# **COMUNET** MANUAL DE USO

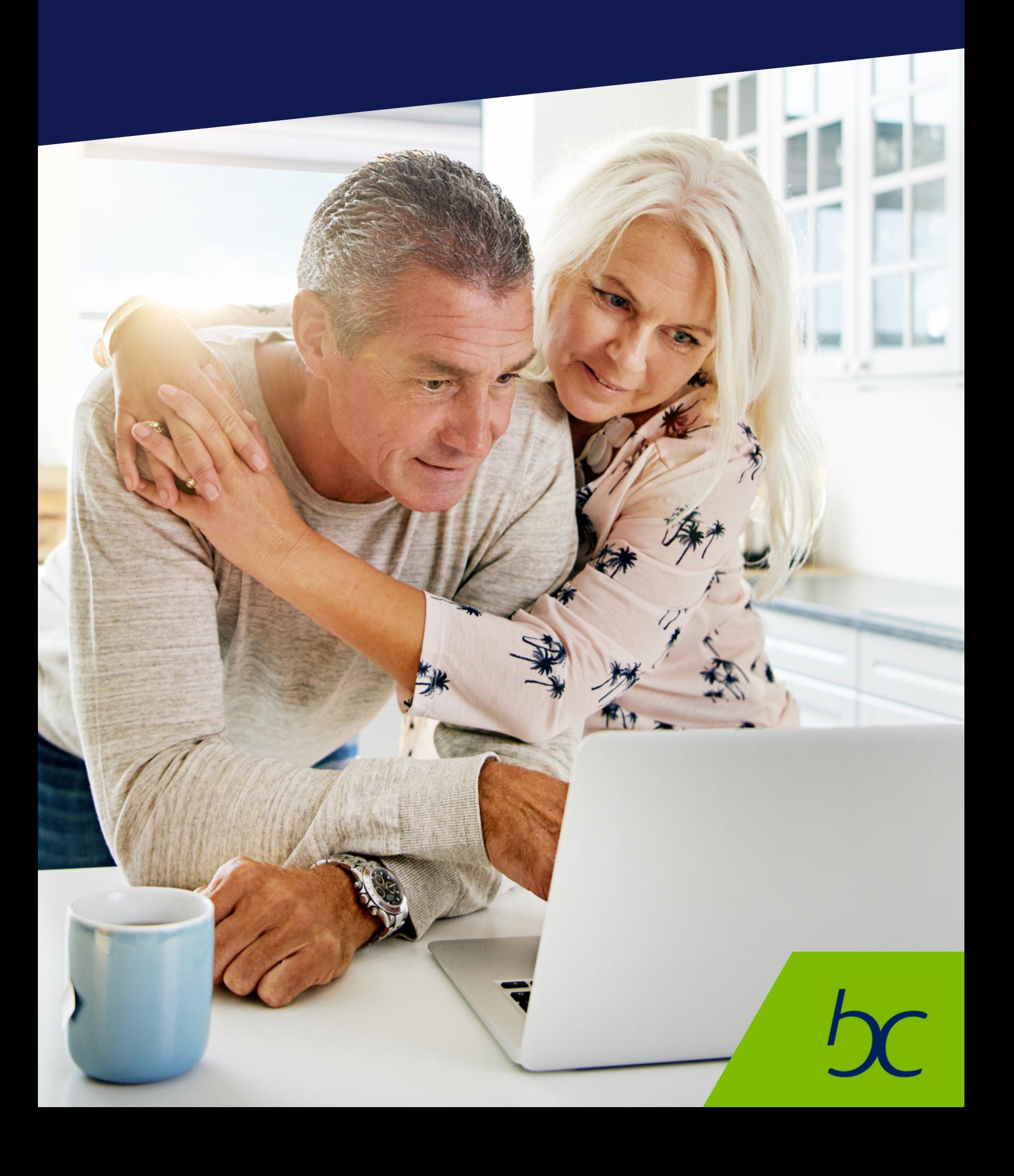

# Registro de solicitud

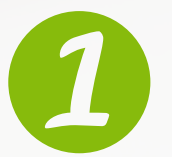

Ingresa a la página **https://www.bco.com.bo//** y luego al link de la derecha '**Ingrese a COMUNET**'; o al aplicativo desde tu dispositivo móvil.

Banco Pyme de la Comunidad S.A. [BO]

https://www.bco.com.bo/

Para acceder verifica que la dirección web del navegador sea verde y comience con https visualizando el icono de candado cerrado en la barra de dirección. En él haz clic para verificar la autenticidad del sitio

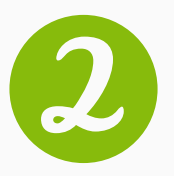

En la ventana que aparece en pantalla con la opción '**REGISTRESE'**, haz un clic en '**PERSONA**' .

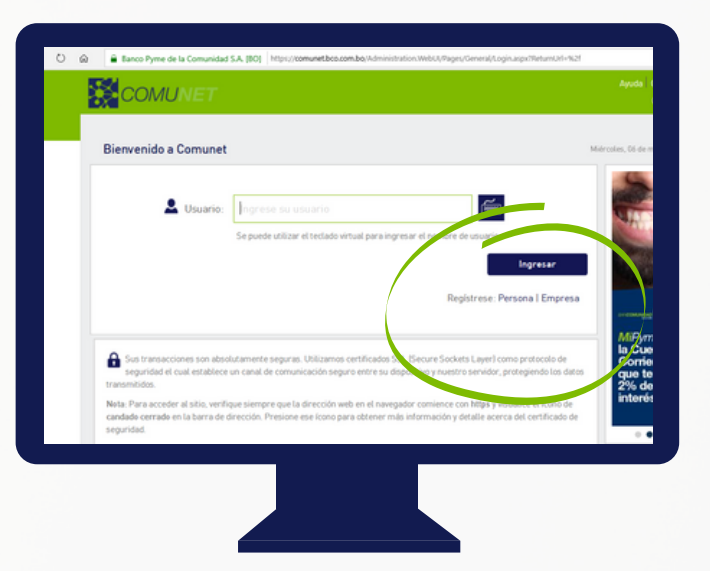

# Registro de solicitud

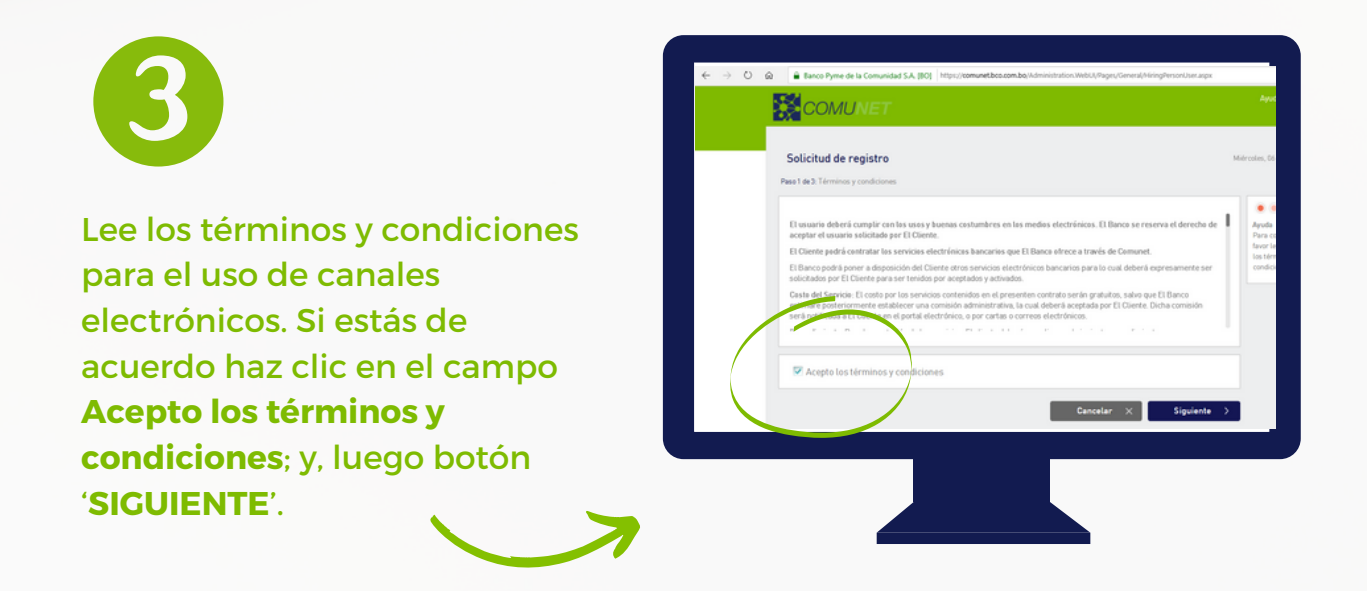

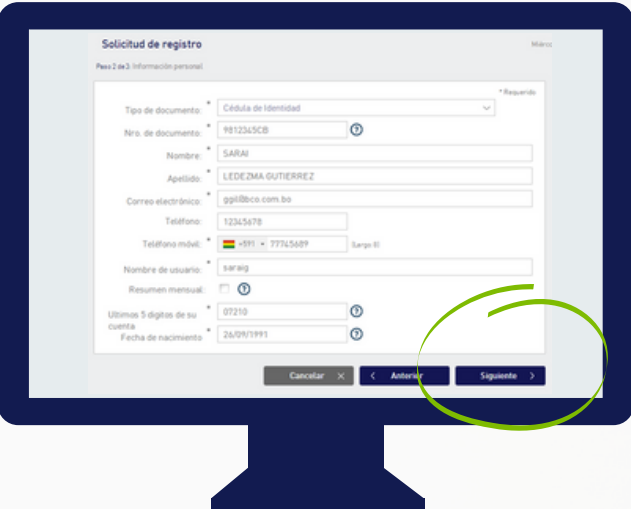

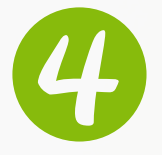

Registra tu información personal en todos los campos solicitados; digita un nombre de usuario que te resulte fácil recordar (hasta 12 caracteres entre letras y números); presiona el botón '**SIGUIENTE**' **Los campos marcados con (\*) son obligatorios.**

# Registro de solicitud

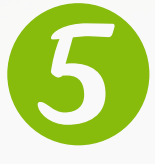

Verifica que los datos ingresados estén correctos, pon un visto en la opción "**NO SOY UN ROBOT**" y presiona '**CONFIRMAR**'.

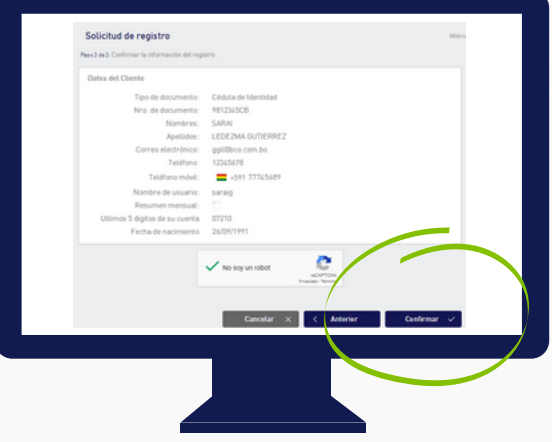

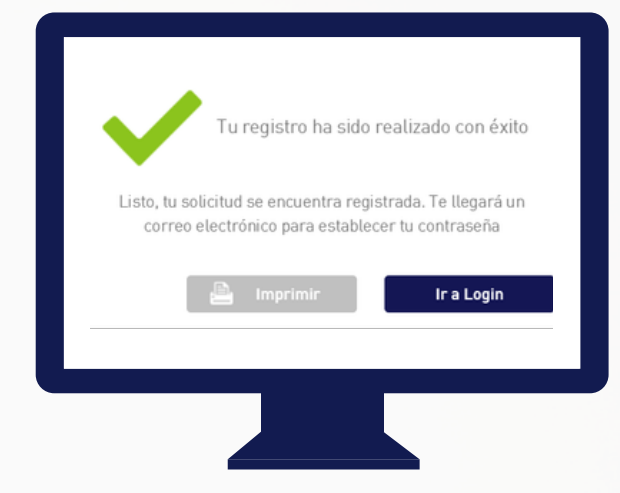

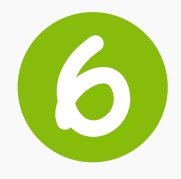

Confirma que te haya llegado el correo electrónico con el mensaje '**Registro realizado con éxito**'. ¡LISTO!, tu solicitud se encuentra registrada y aprobada.

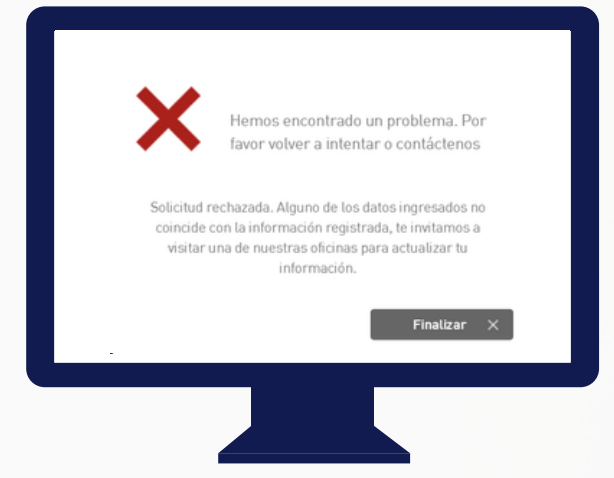

En caso de que tu solicitud haya sido rechazada puede ser debido a que los siguientes datos: tipo de identificación, número de documento y extensión, correo electrónico, teléfono móvil, fecha de nacimiento y los últimos 5 dígitos de la Caja de Ahorro ó Cuenta Corriente son diferentes a los datos registrados en el Banco, por lo cual debes pasar por una de nuestras oficinas para actualizar los mismos.

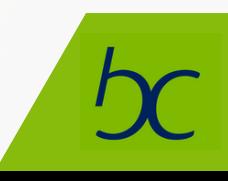

### Primer ingreso luego de la aprobación de solicitud

Verifica en tu bandeja de entrada que te llegó el mail: "Tu solicitud de registro ha sido aprobada",

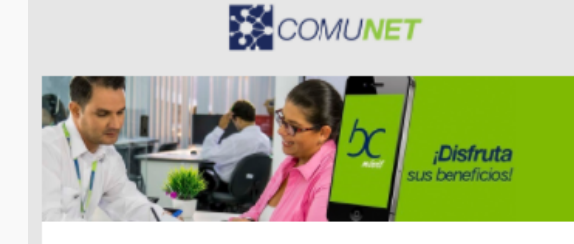

#### Hola Daniela

Bienvenida(o) a Bancomunidad . Tu registro fue realizado con éxito, una vez establezcas tu contraseña podrás realizar consultas y transferencias entre tus cuentas.

Establecer Contraseña

Para establecer tu contraseña, por favor, sique estos pasos: 1- Haz Clic en el botón "Establecer contraseña"

2- Introduce la contraseña que usarás para ingresar y haz clic en el botón CONFIRMAR.

3- Selecciona una imagen y haz clic en el botón Confirmar. En tu primer ingreso usa la clave temporal (sms token) cue llegará a tu correo electrónico y dispositivo móvi.<br>Ya tienes habilitada la banca electrónica de Bancomunidad

Una vez establecida la contraseña y realizado el primer ingreso a Comi deseas habilitar las opciones de transferencias a cuentas de terceros o transferencias a otros Bancos, ingresa al siguiente enlace https://wa.link/iemjci recibirás la confirmación dentro de las 24 horas durante las cuales se validaran tus datos y tellegará un correo electrónico de aprobación o rechazo de la solicitud.<br>El límite máximo de transacciones diarias es de USO. 1.000 o su equivalente en Bolivianos

Horario de atención para tu registro: Lunes a viernes de 8:00 - 18:00 y Sábados de  $9:00 - 13:00$ 

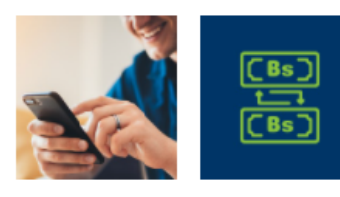

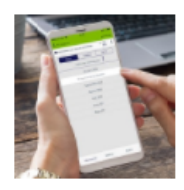

Pagar préstamos

Revisar movimientos en tus cuentas

Pagar servicios

Establecer Contraseña

Tu nombre de usuario para ingresar es: dpuerto1

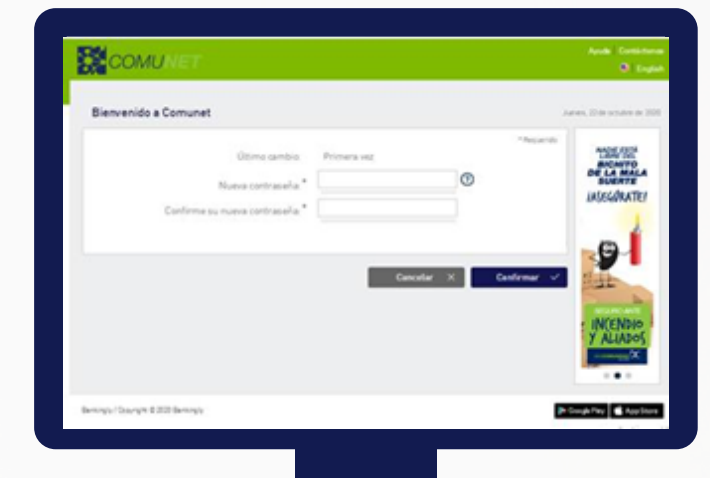

Establece tu contraseña haciendo clic en el botón, una vez definida tu nueva contraseña ingrésala dos veces para validar la misma y continuar con el registro de los demás factores de seguridad.

### Primer ingreso luego de la aprobación de solicitud

Elige una imagen de entre las que se presentan en pantalla y presiona el botón '**SIGUIENTE**'.

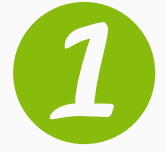

Selecciona una pregunta y una respuesta secreta. Pulsa botón '**SIGUIENTE**'

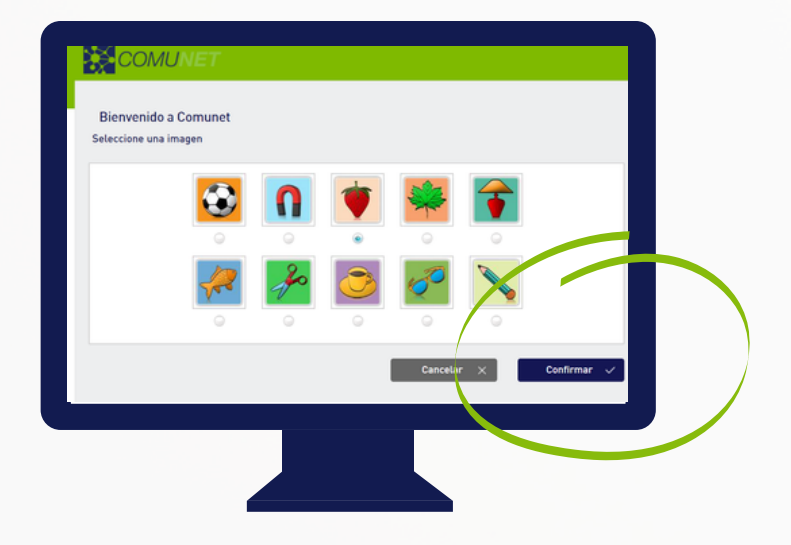

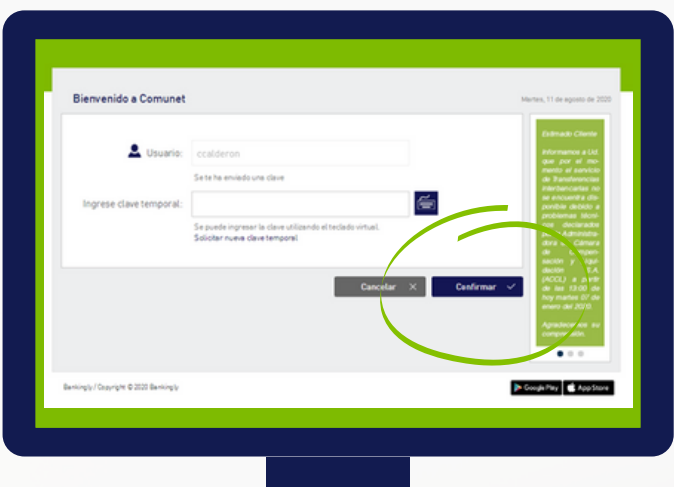

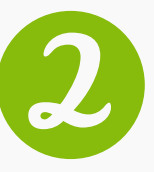

Ingresa la clave temporal (SMS token) enviada a tu celular y correo electrónico para acceder a COMUNET, con las opciones de solo consulta y transferencias entre cuentas propias.

### Habilitación de transferencias a **Cuentas de Terceros y otros bancos**

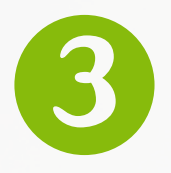

Para contar con las opciones transaccionales de COMUNET debes "Comprobar tu identidad" haciendo clic en el enlace que fue enviado a tu correo electrónico.

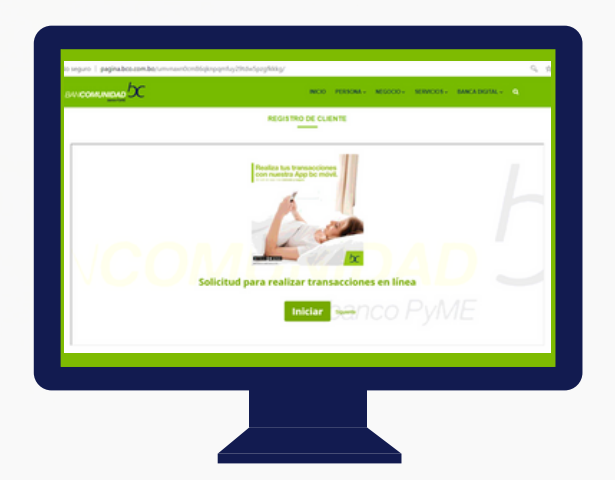

El enlace abrirá un chat vía WhatsApp para verificar tu identidad.

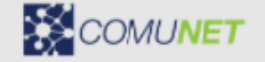

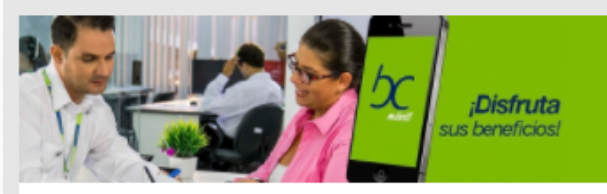

#### Hola Daniela

Bienvenida(o) a Bancomunidad . Tu registro fue realizado con éxito, una vez establezcas tu contraseña podrás realizar consultas y transferencias entre tus cuentas

Establecer Contraseña

Para establecer tu contraseña, por favor, sigue estos pasos:

1- Haz Clic en el botón "Establecer contraseña"

2- Introduce la contraseña que usarás para ingresar y haz clic en el botón CONFIRMAR

3- Selecciona una imagen y haz clic en el botón Confirmar. En tu primer ingreso usa la clave temporal (sms token) que llegará a tu correo electrónico y dispositivo móvi Ya tienes habilitada la banca electrónica de Bancomunidad

Una vez establecida la contraseña y realizado el primer ingreso a Comunet, si<br>deseas habilitar las opciones de transferencias a cuentas de terceros o transferencias a otros Bancos, ingresa al siguiente enlace https://wa.link/iemjci, recibirás la confirmación dentro de las 24 horas durante las cuales se validaran tus datos y tellegará un correo electrónico de aprobación o rechazo de la solicitud.<br>El límite máximo de transacciones diarias es de USD. 1.000 su equivalente en **Bolivianos** 

Horario de atención para tu registro: Lunes a viernes de 8:00 - 18:00 y Sábados de 9:00-13:00

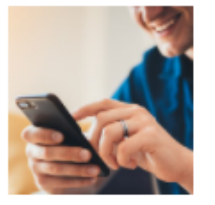

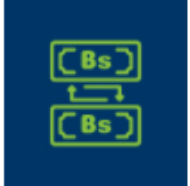

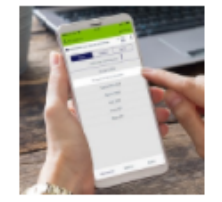

Pagar préstamos

Revisar movimientos en tus cuentas

Pagar servicios

Al concluir con el llenado de tus datos en el formulario de registro marca el botón Enviar. Una vez enviada la información el registro demorará hasta 24 horas (en días hábiles) para que puedas realizar transacciones a Cuentas de Terceros y otros bancos, para tal efecto te llegará un mail de confirmación.

### Habilitación de transferencias a Cuentas de Terceros y otros bancos

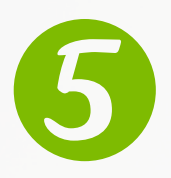

Dentro de las 24 horas de realizada la verificación, te llegará un correo electrónico en el cual se notificará si se aceptó o rechazó la habilitación transaccional. En caso de rechazo por favor debes pasar por una de nuestras oficinas para actualizar tu información.

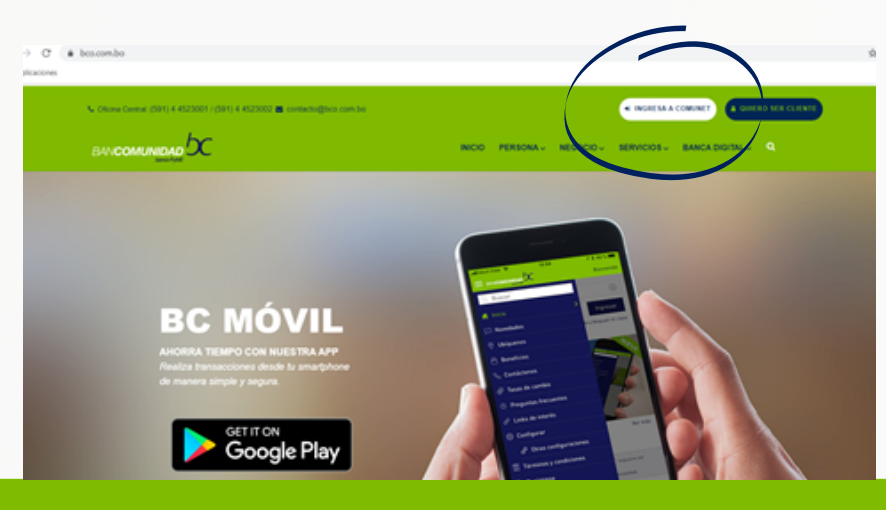

Para verificar que cuentas con las opciones transaccionales ingresa a Comunet en el sitio www.bco.com.bo o por la aplicación móvil.

Ingresa con el usuario y contraseña habilitados para registrar las respuestas de seguridad.

Responde las 5 preguntas de seguridad y revisa que las opciones transaccionales estén habilitadas en tu cuenta de COMUNET.

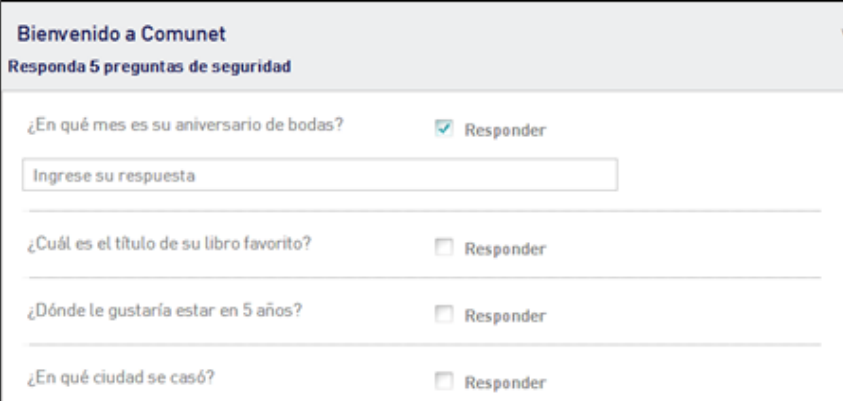

¡Listo! Has concluido el proceso de ingreso por primera vez y habilitado las opciones transaccionales en línea de nuestra banca electrónica.

## Transacciones en portal web consultas

En ésta opción usted podrá realizar consultas de:

- Saldos o movimientos de su cuenta de ahorros
- Créditos vigentes
- Certificados de depósito a plazo fijo

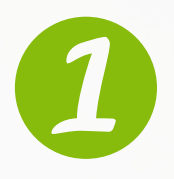

Ingresa al portal con tu usuario, presiona el botón '**INGRESAR**', digita tu contraseña y verifica que la imagen que se presenta sea la seleccionada en tu registro. Responde la pregunta secreta y haz clic en el botón '**SIGUIENTE**'.

#### Visualiza el consolidado de productos que tienes en el Banco.

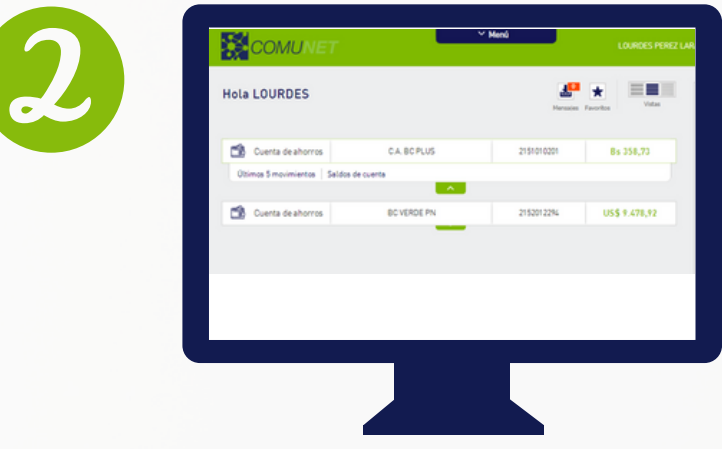

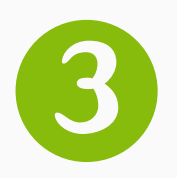

Elige del Menú principal ubicado en la parte superior la opción de consulta que quieras efectuar.

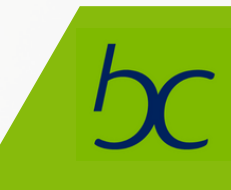

## Transferencias entre cuentas

### En ésta opción podrás:

- Transferir dinero entre cuentas propias en COMUNET, a otras cuentas COMUNET, y a cuentas de otras instituciones financieras.
- Agendar transferencias recurrentes
- Consultar las transferencias realizadas

RECUERDA: Para poder realizar una transferencia interna o a otras instituciones primero tienes que registrar la cuenta del beneficiario.

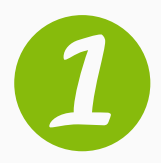

Elige del Menú la opción: Administración / Productos de terceros. Presiona '**AGREGAR**'.

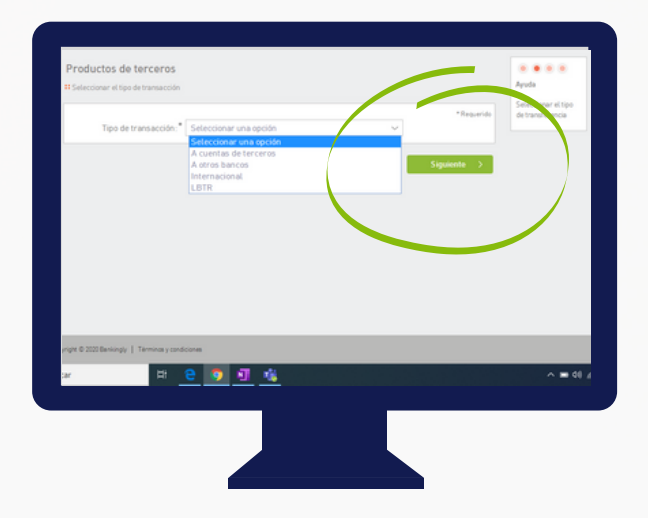

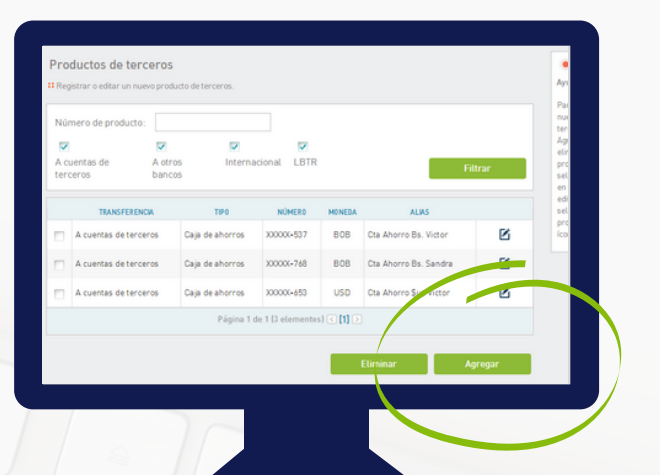

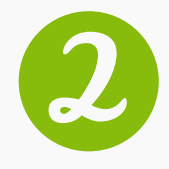

Selecciona la opción que corresponda: A otras cuentas COMUNET; ó, a otros bancos y presiona '**SIGUIENTE**'.

## Transferencias entre cuentas

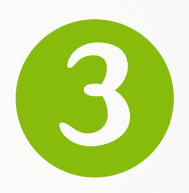

#### Ingresa la información que solicita el sistema y presiona botón '**SIGUIENTE**'

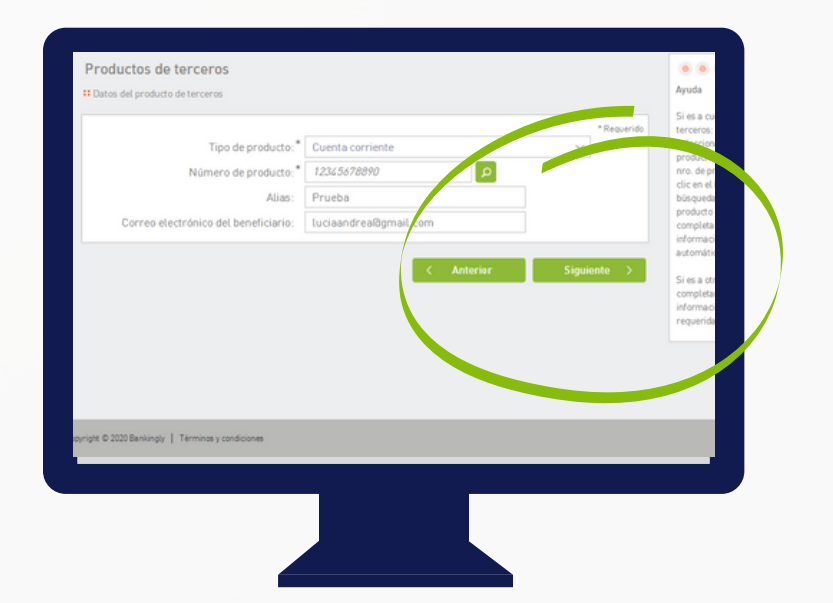

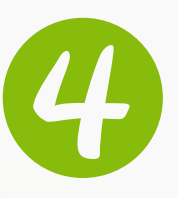

Verifica que la información ingresada esté correcta y **CONFIRMA.**

### Transferencias entre cuentas

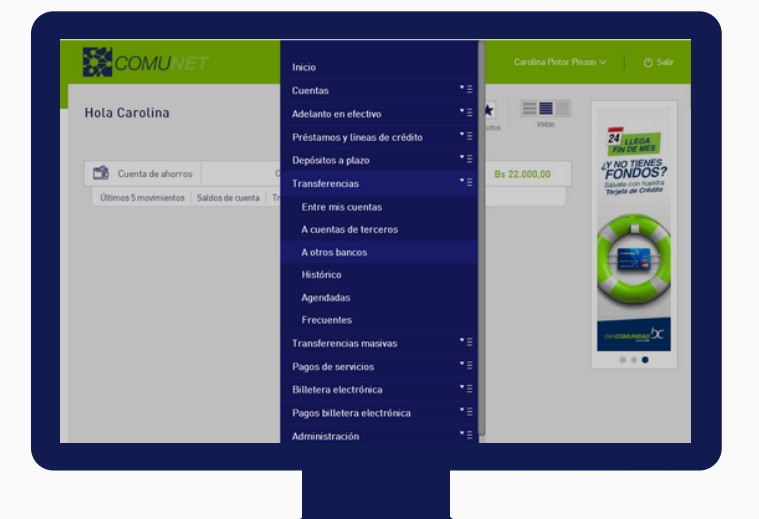

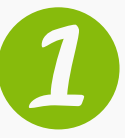

Ingresa a **MENÚ / TRANSFERENCIAS** Selecciona el tipo de transferencia que quieras realizar: 'Entre cuentas propias COMUNET'; 'A cuentas de terceros COMUNET' o 'A otras instituciones financieras'.

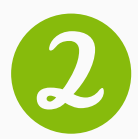

Elige la cuenta ordenante y selecciona la cuenta beneficiaria de la transferencia, presiona '**SIGUIENTE**'.

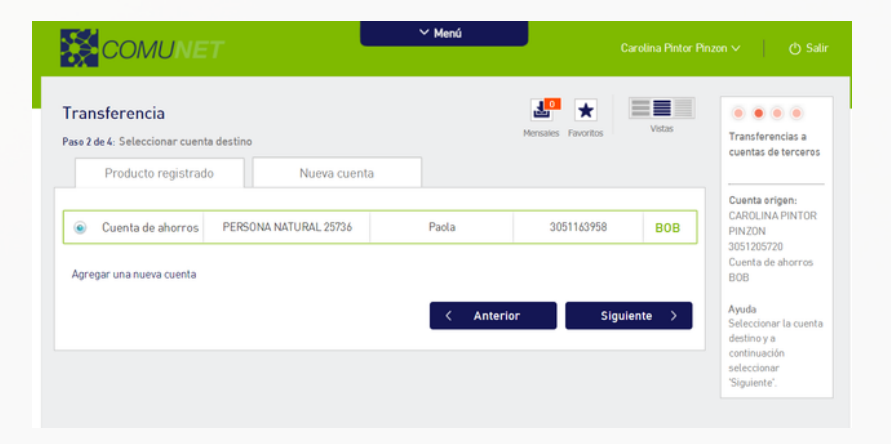

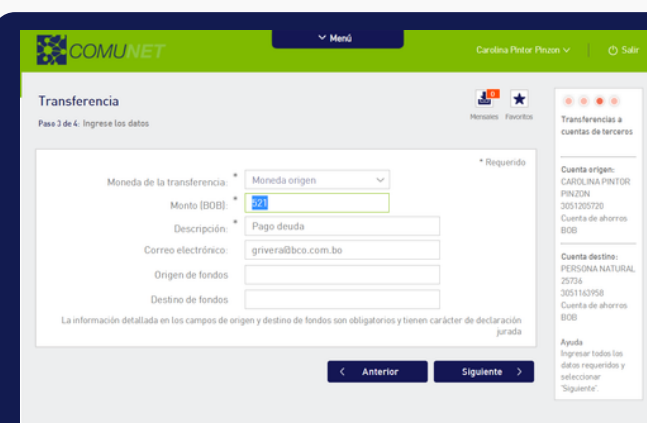

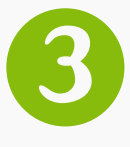

Ingresa el monto a transferir y el concepto de la transferencia, presiona '**SIGUIENTE**'.

## Transferencias entre cuentas

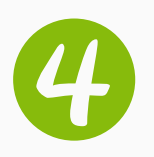

Verifica la información. Para continuar haz Clic en '**CONFIRMAR**', en '**ANTERIOR**' para realizar correcciones o, en '**CANCELAR**' si no deseas continuar.

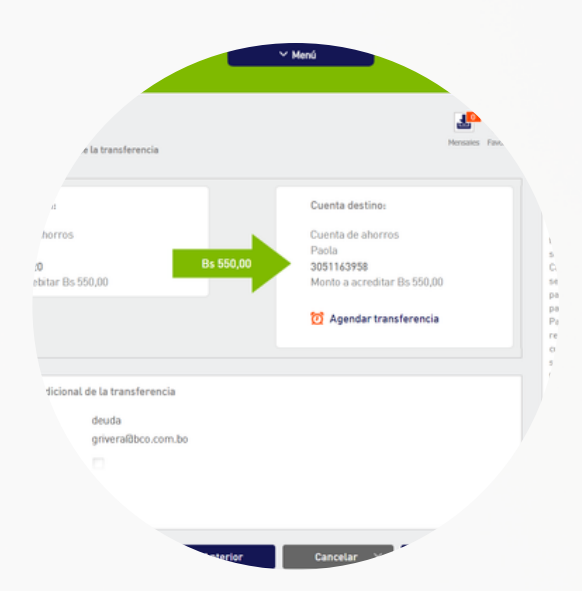

La clave para realizar la operacion en Banca por internet es: 557444

Nota: Este Email es generado de manera automática, por favor no responda a este mensaje.

Responder Reenviar

Ingresa la clave temporal enviada a tu celular o mail.

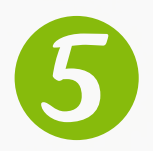

En caso de que no recibas la clave temporal (sms token) inmediatamente al celular por favor revisa tu email. En caso de olvidar tu contraseña puedes modificarla mediante el portal web o aplicativo móvil.

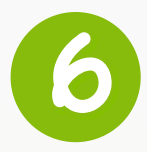

Visualiza la confirmación de la operación realizada. Recibirás en tu mail la notificación que la transacción se ha realizado con éxito.

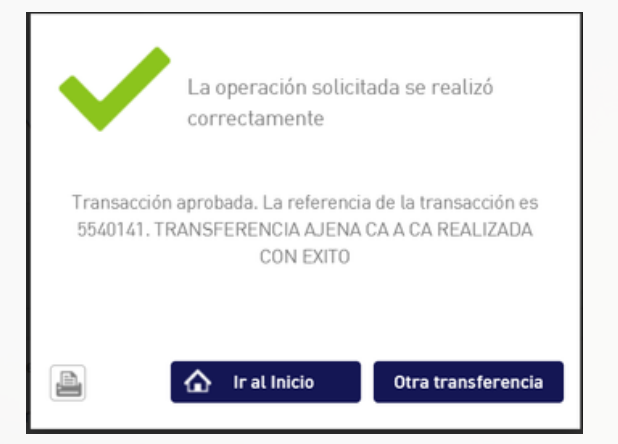

Recuerda: Ningún funcionario del banco se comunicará contigo para solicitar contraseñas, números de cuentas o datos para su actualización, desbloqueo u otro; ni por correo electrónico/teléfono/celular/sms. Toda modificación de tu información es personal en nuestras oficinas.

# Desbloqueo de usuarios

En el caso de ingresar la contraseña 3 veces consecutivamente de manera errónea, tu contraseña se bloqueará. Puedes solicitar su desbloqueo mediante el portal web o aplicativo móvil.

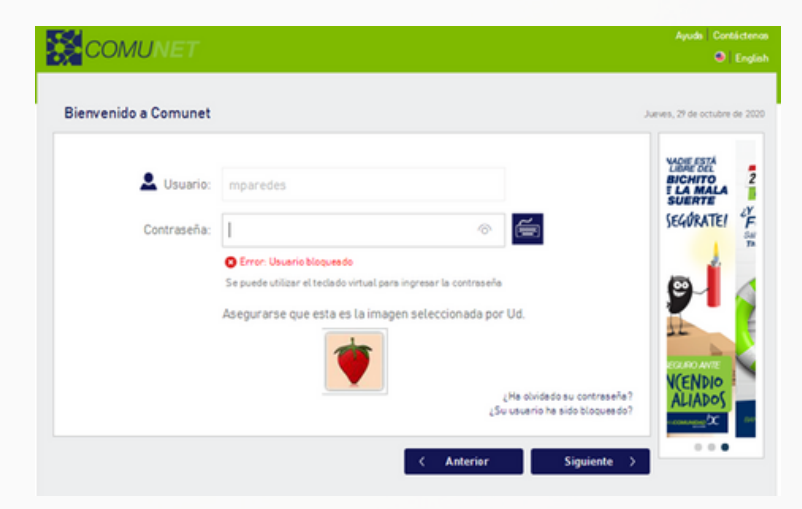

Ingresa al portal web o aplicativo móvil, haz click en la pregunta **¿Su usuario ha sido bloqueado?.**

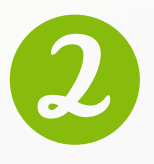

Registra el correo electrónico con el que se configuró tu cuenta, pon un visto en la opción **"NO SOY UN ROBOT"** y presiona **'CONFIRMAR'.**

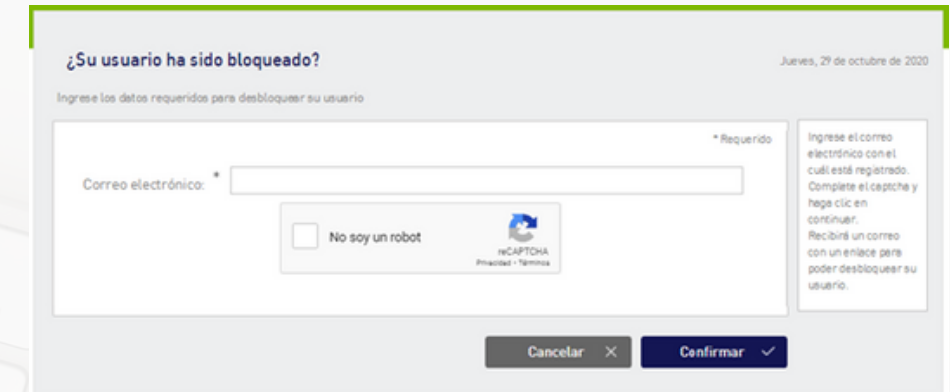

# **Desbloqueo de usuarios**

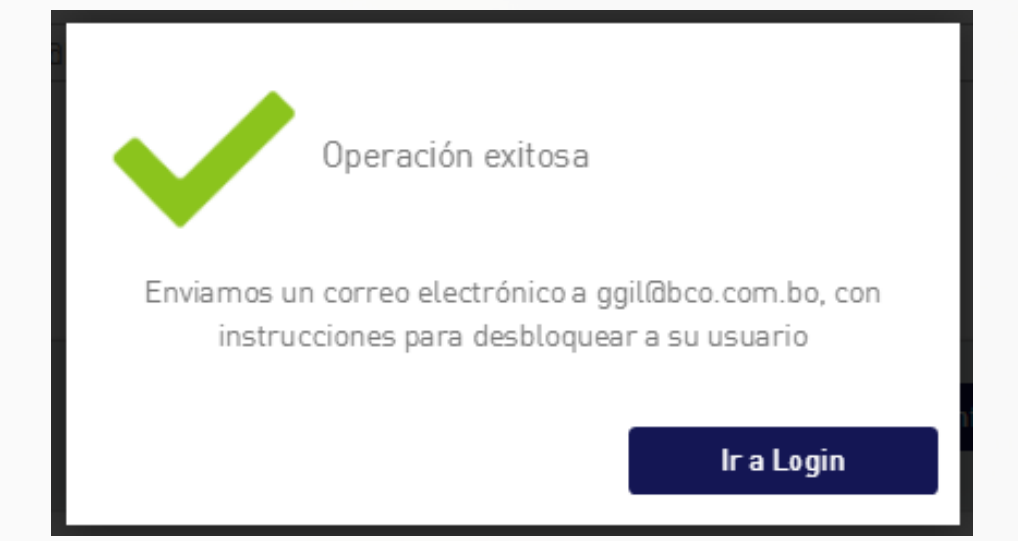

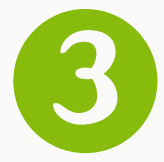

Recibirás por correo un mensaje de "Desbloqueo de usuario"

Disfruta los beneficios<br>de nuestra App bc móvil Realiza transacciones desde tu smartphone.

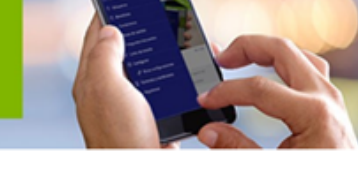

#### Hola Miguel

Esta es una solicitud de desbloqueo de su usuario de Bancomunidad

Haga clic en el siguiente botón para desbloquear su usuario:

Desbloquear mi usuario

Tu nombre de usuario para ingresar es: mparedes

Este botón es válido hasta la fecha: 5/11/2020 13:12:08. Por favor establecer una contraseña antes de esa fecha.

# Desbloqueo de usuarios

### Ingresa una nueva contraseña

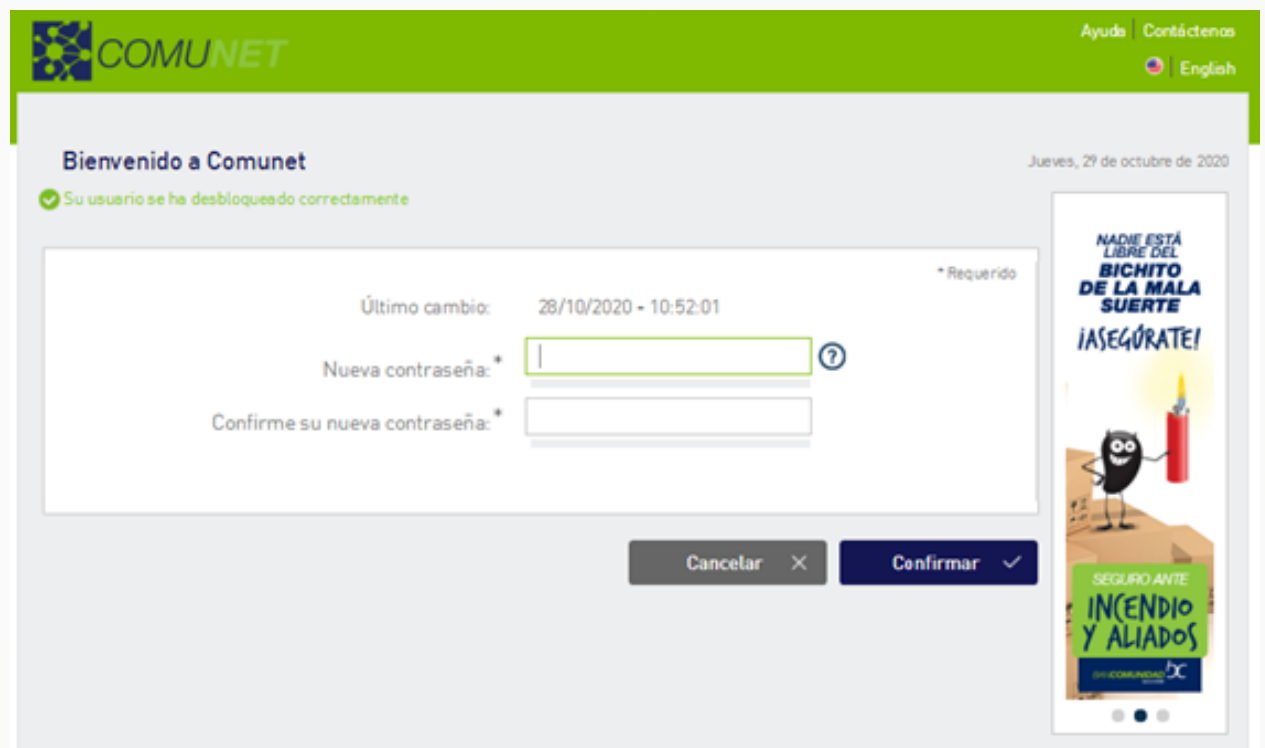

Olvido de contraseña

En caso de olvidar tu contraseña puedes modificarla mediante el portal web o aplicativo móvil.

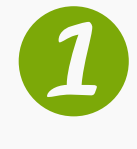

Ingresa al portal web o aplicativo móvil, haz clic en la pregunta **¿Ha olvidado su contraseña?.**

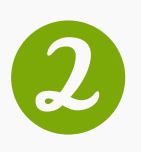

Registra el correo electrónico con el que se configuró tu cuenta, pon un visto en la opción **"NO SOY UN ROBOT'** y presiona **'CONFIRMAR'**.

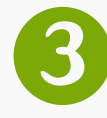

Recibirás por correo un mensaje de "**Aviso de nueva contraseñ**a"

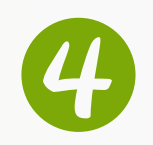

Haz clic en el link **"Para cambiar su contraseña haga Clic AQUI"**

Google Play App Store

Su contraseña se ha regenerado, es requerido establecer una nueva. Por favor: Para cambiar su contraseña, haga Clic AQUÍ El enlace es válido hasta la fecha: 3/11/2020 12:16:41 Por favor restablezca su contraseña antes de esa fe

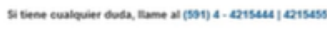

Nota: este correo electrónico se genera automáticamente, por favor no responda a este mensaje

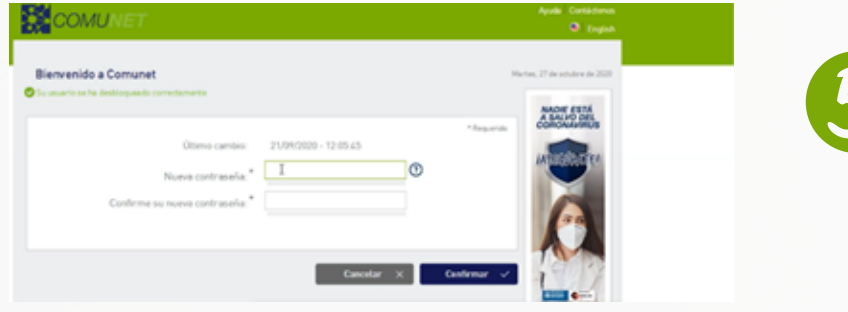

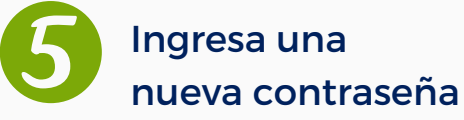

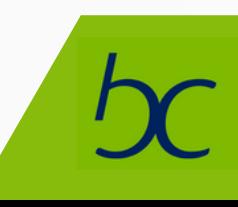